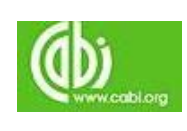

# **CAB Direct**

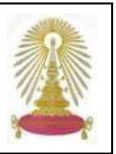

**CAB Direct** เปนฐานขอมูลออนไลนของ **CABI หรือ CAB International** ประกอบดวยขอมูลจากวารสาร เอกสาร รายงาน วิทยานพนธ ิ หนงสั ือ อิเล็กทรอนิกส์ และแหล่งข้อมูลที่เกี่ยวข้อง ครอบคลุมเนื้อหาทางด้านการเกษตร แมลง การปรับปรุงพันธุ์สัตว์ โภชนาการสัตว์ พยาธิวิทยา ื้ การควบคุมด้วยชีววิธี ยาฆ่าแมลง เชื้อเพลิงชีวภาพ สรีรวิทยาพืชไร่ พืชสวน วิทยาศาสตร์น้ำนม วนผลิตภัณฑ์ ข้าว ดินและปุ๋ย การชลประทาน ื้ และการระบายน้ำ โรคในเขตร้อน การสาธารณสุข การพัฒนาชุมชน และอื่นๆ สถาบันวิทยบริการบอกรับ CAB Abstracts ซึ่งเป็นชุดข้อมูลย่อย ื่ ของฐานนี้ตั้งแต่ปลายปีงบประมาณ 2551 เพื่อให้ประชาคมจุฬาฯ ใช้งานร่วมกัน โดยสามารถเข้าใช้เอกสารฉบับเต็มจากวารสารที่บอกรับ ย้อนหลังถึงปีค.ศ. 1973 ทั้งนี้ สถาบันฯ บอกรับฐานข้อมูล VetMed Resource เพิ่มต่างหากด้วย ิ่

# **การเขาใชงาน**

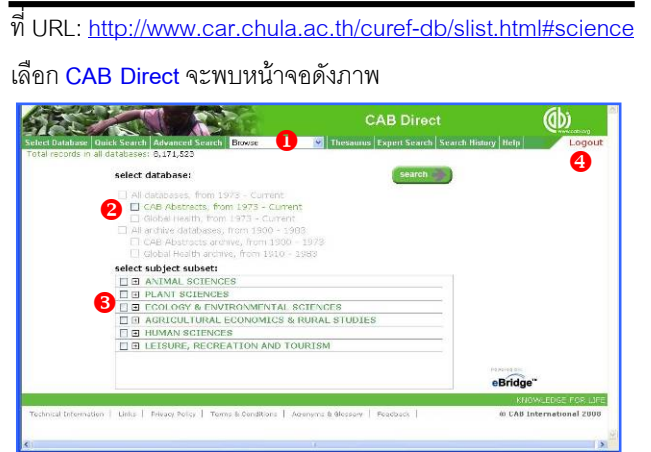

- $\bullet$  แสดงทางเลือกใช้งาน
- $\bullet$  แสดงฐานข้อมูลที่บอกรับ ี่
- $\, \, \bullet \,$  สาขาวิชาย่อย (subject subset) คลิกที่ $\, \boxplus \,$ ซึ่งเป็นการแบ่งสาขา ย่อย ให้ทำเครื่องหมาย  $\boxdot$  เพื่อเลือกใช้งาน ื่ ื่
- $\, \, \cdot \, \, \cdot \,$  Logout เมื่อต้องการเลิกใช้งาน ื่

# **การคนหาขอมูล**

เลือกค้นจากทั้งฐานข้อมูลที่บอกรับ หรือค้นเฉพาะสาขาวิชาที่สนใจ ั้ ี่ โดยทำเครื่องหมาย  $\boxtimes$  ข้างหน้ารายการที่ต้องการ ดังตัวอย่าง ื่

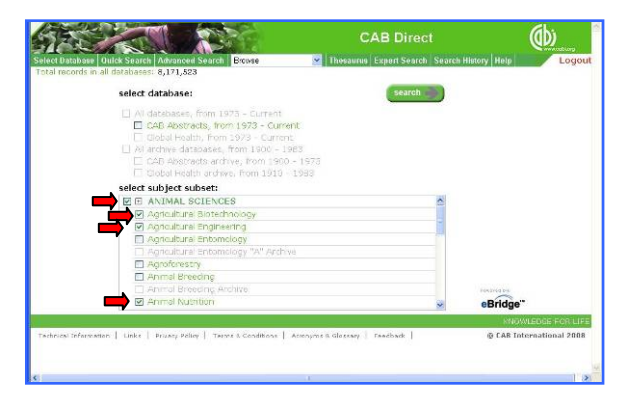

จากนั้นเลือกวิธีการค้นหาที่ต้องการ ดังนี้ ั้ ี้

 $\bm{\mathbb{0}}$  กา**รค้นหาอย่างรวดเร็ว** โดยคลิกที่ปุ่ม <mark>search )</mark> หรือที่แถบ ้ <sup>Quick Search</sup> ให้พิมพ์คำค้น เช่น "gene cloning" เลือกว่าต้องการ คนหาจาก**free text search** หรือ**author search**และระบุเง ื่อนไข จากนั้นคลิกปุ่ม เพื่อให้ระบบทำการค้นหาดังตัวอย่าง ั้

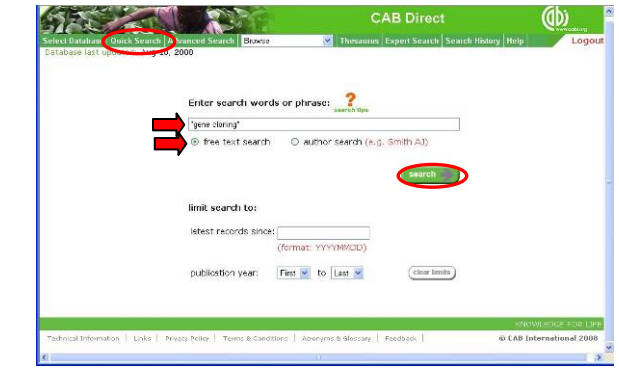

#### ตัวอยางผลลัพธ

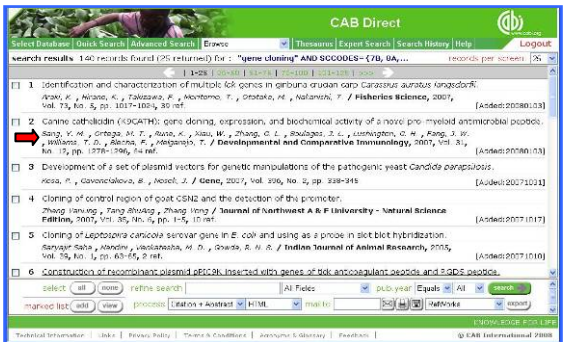

 $\bigcirc$  ค้นหาอย่างเจาะจง โดยคลิกที่แถบ Advanced Search จะพบ หน้าจอให้ระบุคำค้น เขตข้อมูล บูลีนที่ใช้ เงื่อนไข(ถ้ามี) และคลิกปุ่ม เชน คน tissue culture จาก Subject Term และ canine จาก Abstract ดังตัวอย่าง

统治家 labest records sing Channel Secondary's First  $|v|$  to  $|$  Lest  $|$ nguage of tex

3 ค้นหาแบบเฉพาะ โดยผู้ค้นกำหนดรูปแบบคำสั่ง (command line syntax) เพื่อให้ได้ข้อมูลที่ต้องการ เมื่อคลิกแถบ <mark>Expert Search</mark> ให้ ื่ ระบุคำค้นพร้อมชื่อหรือรหัสของเขตข้อมูลและเงื่อนไข เข่น ค้นเรื่อง ื่ **(tissue culture)/F: ti, su** ดังตัวอยาง

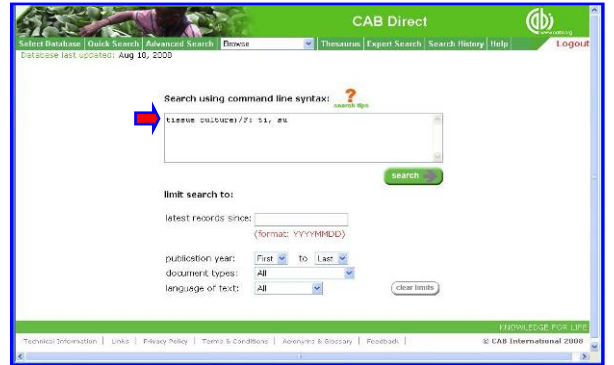

 $\blacktriangleright$  การค้นแบบ Quick Search จะระบุเขตข้อมูลที่ค้นหาหรือไม่ก็ได้ ถ้าต้องการระบุให้ใช้ตามรูปแบบที่ระบบกำหนดโดยใช้**ชื่อ**หรือ**รหัส** ของเขตขอมูลคูกับคําคนตามรูปแบบ **(คําคน): เขตขอมูล** เชน คน เรื่อง gene cloning จากสาระสังเขป ใช้ (gene cloning): abstract ื่ หรือ (gene cloning): ab

" การคนแบบ **Expert Search** ตองระบุเขตขอมูลโดยใช**ชื่อ**หรือ **รหัส**ของเขตขอมูลตามรูปแบบ **(คําคน): เขตขอมูล** หากตองการ คนหาคําคนเดียวจากสองเขตขอมูลใหใชรูปแบบ **คําคน/F: เขต ข้อมูล, เขตข้อมูล2 เช่น (tissue culture)/F: ti, su เพื่อค้นเรื่อง** ื่ ื่ **tissue culture**จากเขตขอมูล title และ subject

 $\Rightarrow$  รหัสของเขตข้อมูลอื่น เช่น author - - au, author affiliation - aa และ descriptor --de ดูรหัสของเขตข้อมูลต่างๆ ได้ที่

[http://217.154.120.6/VETERINARYSCIENCE/\\_CABHLP/VETERI](http://217.154.120.6/VETERINARYSCIENCE/_CABHLP/VETERINARYSCIENCE/Search%20Tips.htm) [NARYSCIENCE/Search%20Tips.htm](http://217.154.120.6/VETERINARYSCIENCE/_CABHLP/VETERINARYSCIENCE/Search%20Tips.htm) 

 $\Rightarrow$  บูลีน AND, OR หรือ NOT ใช้เชื่อมคำค้นกรณีมีคำค้นหลายคำ ื่

- "- -" ใชครอมคําคนที่ตองการคนหาอยางเจาะจง
- ( ) ใช้จัดลำดับของการค้น
- ? แทน 1 ตัวอักษร
- \* แทนตัวอักษรต งแต 0 ตัว ั้

 $\bm{\varphi}$  กรณีที่ต้องการค้นหาเอกสาร**ฉบับเต็ม**ที่มีในฐาน ให้ใช้รูปแบบ

**"FT : SC and xxx" ในการค้น** โดย xxx แทนคำค้น เช่นค้น เรื่อง fertilization ดังตัวอย่าง ื่

### Enter search words or phrase: T : SC and fertilization author search (e.g. Smith A)

#### **การจัดการผลลัพธ**

#### จากการค้นหาเคกสารฉบับเต็มมีผลลัพธ์ดังตัวคย่าง

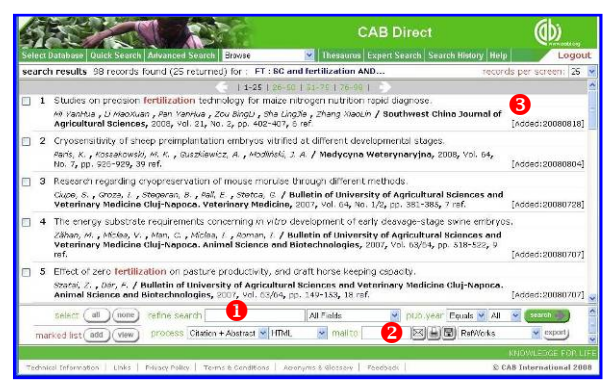

 $\bullet$  refine search ใช้เมื่อต้องการผลลัพธ์ที่เจาะจงมากขึ้น โดยระบุ คำค้น เลือกเขตข้อมูล เงื่อนไข และคลิกปุ่ม <mark>( search - )</mark> เพื่อให้ระบบนำ คำค้นไปค้นหาจากผลลัพธ์ที่ได้คีกครั้งหนึ่ง

Y **จัดการผลลัพธ**โดยเลือกจากไอคอนของระบบ คือ เพื่อส่งอีเมล พิมพ์ออกทางเครื่องพิมพ์ หรือจัดเก็บเป็นไฟล์ หาก ื่ ตองการสงขอมูลบรรณานุกรมไปยังโปรแกรม **EndNote** โดยตรงให คลิกกรอบ RefWorks เพ ื่อเปลี่ยนเปน EndNote และคลิกปุม

**3** แสดง**ข้อมูลบรรณานุกรม**ของผลลัพธ์ สามารถคลิกที่ชื่อเรื่องเพื่อ ื่ อ่านสาระสังเขป เช่น เลือกรายการที่ 1 จะพบหน้าจอแสดง สาระสังเขป ดังตัวอย่าง

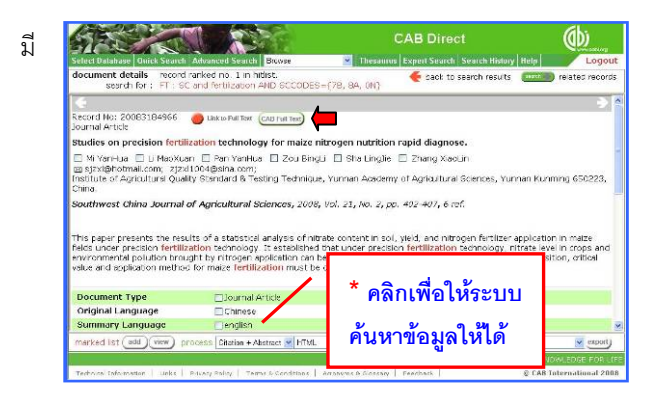

ทางเลือก ���� เตะ เพื่อเชื่อมโยงไปยังเอกสารฉบับเต็ม (Full

Text) และปุ่ม (CAB Full Text) ให้ คลิกไปยังเอกสารฉบับเต็มใน รูปแบบ PDF ดังตัวอยาง ใช้คำสั่งของ Acrobat คือ ั่ และ เพ อจัดเก็บและสั่ง พิมพ์ผลลัพธ์ตามลำดับ

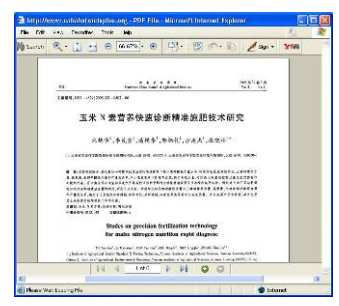

\* ด้านท้ายของสาระสังเขปจะแสดงดัชนีที่เกี่ยวกับบทความนั้นๆ เช่น ี่ ั้ Document Type, Descriptor, CABICODE สามารถคลิกเพ ื่อให ระบบนำคำดังกล่าวไปค้นจากเขตข้อมูลนั้นๆ ในฐานข้อมูลได้ ั้

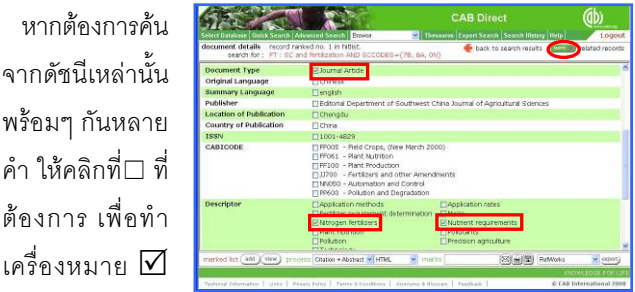

และคลิก <mark>( search = ))</mark> ที่มุมบนซ้ายเพื่อให้ระบบทำการค้นหาจากฐาน

#### การออกจากระบบ

เค

ให้คลิกที่ <mark>Logout</mark> ทางมุมบนขวาของหน้าจอเพื่อออกจากการระบบ ื่ และหากไม่มีการใช้งานเป็นเวลา 30 นาที ระบบจะตัดการใช้งาน อัตโนมัติ